# Getting Started

### **Setting Your Availability**

As a new user, the first thing you need to do is set up availability in SSC Campus in order to schedule appointments. It is important to note that locations and services are created by the DePauw University SSC implementation team.

# Advisor Home -

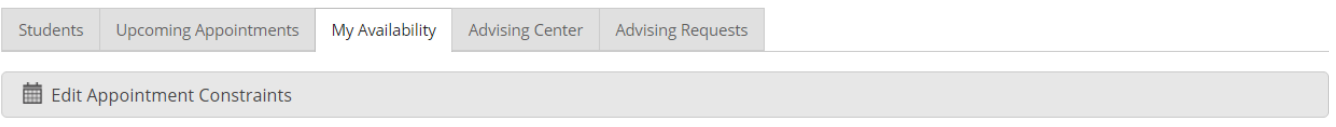

# Times Available

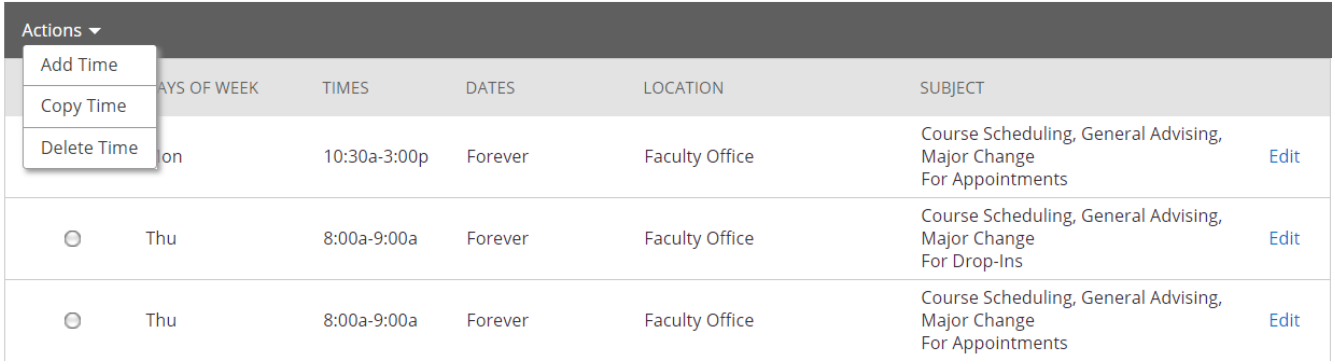

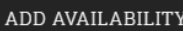

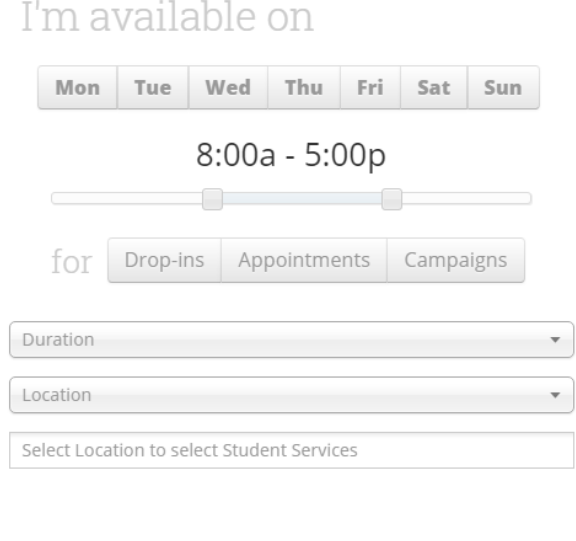

#### **Add Time**-

 $\times$ 

**Step 1:** Click the Add Time button in the Actions Menu

**Step 2**: Select the days and times when you are available to meet with students.

**Step 3**: Select whether you will meet with students via appointments or drop-ins during that time. The campaign option is availability reserved specifically as dedicated time for targeted students to make appointments with you.

**Step 4**: Choose the location where you will be available.

**Step 5**: Lastly, select which student services you can provide to students during this availability. Note: Leaving this student services field empty means you will appear to be available for all advising student services.

#### **Step 6**: Click the Save button.

Repeat this process until all of your availabilities have been defined.

Save

Cancel

**Note**: You can have as much availability as needed.

There are two other options when adding Times Available.

**Copy Time** - to copy a time, select the time you would like to copy and then click the Copy Time button. The availabilities will be copied and a dialog will open allowing you to make edits or to save your newly created availability.

**Delete Time-** to delete your time, simply select the time and click the Delete Time button.

**Note**: Inactive availabilities are highlighted in red in the Times Available grid.

### **Appointment Constraints**

To define parameters that control your availability with appointments, first click the Edit Appointment Constraints option.

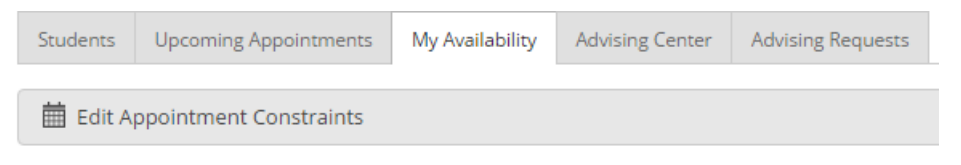

When clicked, these options are available for you to define:

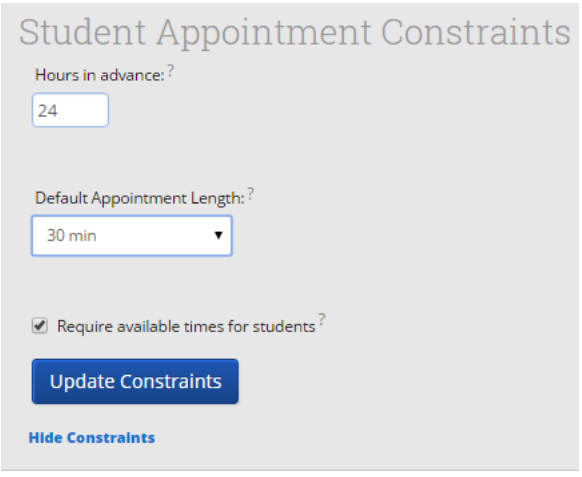

- *1.* **Hours in Advance** refers to how many hours, from the current time, a student must wait before they can schedule an appointment. For instance in the example above, if the current time is 10:00am, the earliest a student would be able to schedule an appointment with you would be 2:00pm. This setting only applies to students making appointments.
- *2.* **Default Appointment Length** is the default length of this specific advisor's appointment. This can be overridden by users with the appointment create permission, except by students, during appointment creation.
- *3.* **Require available times for students** means that advisors must have defined Times Available before a student can create an appointment with them. If this box is not checked, students are able to schedule with that advisor at any time and day. This box is checked by default. We highly recommend that advisors use this default.

Click the Update Constraints button to save your changes. Then, to hide the Student Appointment Constraints settings box you can simply click on the Hide Constraints link.

# SSC Campus Calendar

# **My Calendar**

Your calendar in SSC is a quick way to view appointments or events at a glance.

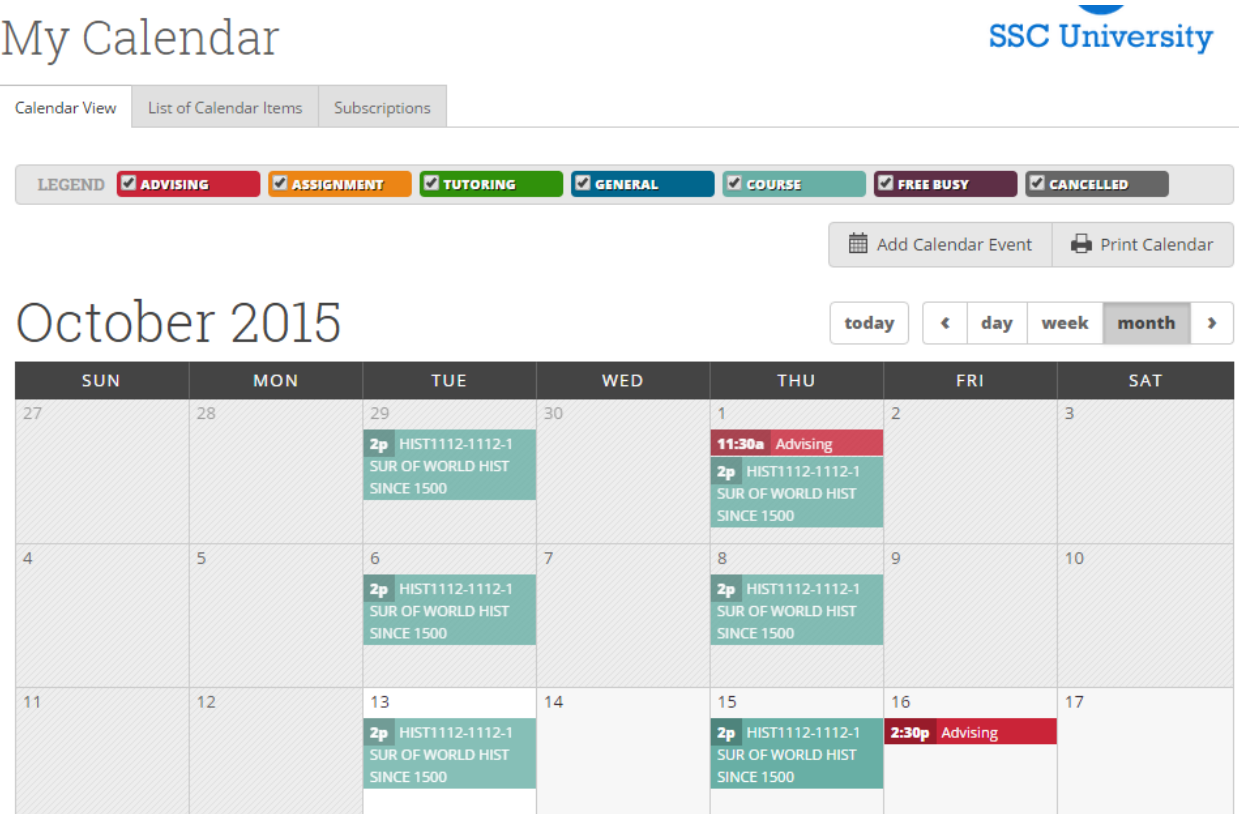

**Add Calendar Event** – Clicking Add Calendar Event will bring up your appointment scheduling page.

**Print Calendar** – Here you can print your monthly or weekly calendar views directly to PDF.

**View today, day, week or month** - Quickly choose to view just Today, or view by day, week or month. Using the left or right arrows allows you to view previous or future dates if desired.

Notice the Legend just above the calendar grid. Options listed include: **Advising, Assignment, Tutoring, General, Course, Free Busy and Cancelled**. Selecting one of the checkboxes enables associated appointments to show on the calendar grid and deselecting the checkbox hides them. (These options are automatically checked by default).

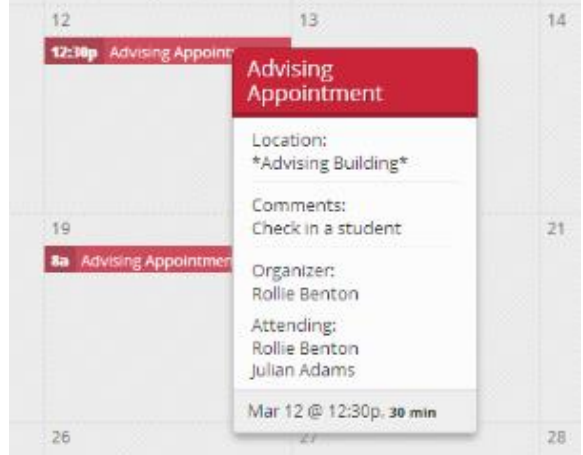

#### **Viewing the Calendar Details**

A user is able to hover over the calendar detail for a pop-up with more information and can click into the appointment for even further information. From the "Manage Appointment" screen a user would have the ability to edit, cancel, or delete an appointment if they were provided with those permissions by administrators.

A common question is to be able to see the student's name instead of the reason for advising. This is not currently an option but DePauw University has requested this in a future system update.

### **Manage Appointment**

Clicking on the event will open the Manage Appointment dialog, allowing you to edit, cancel, or delete with the appropriate permissions.

*"Delete Appointment"* should only be used when it was created in error. If a student or advisor cancels the appointment, "Cancel Appointment" should be selected and the prompts should be followed.

If a student *does not show to the appointment*, it should be recorded as a "No Show" in the Advising Report.

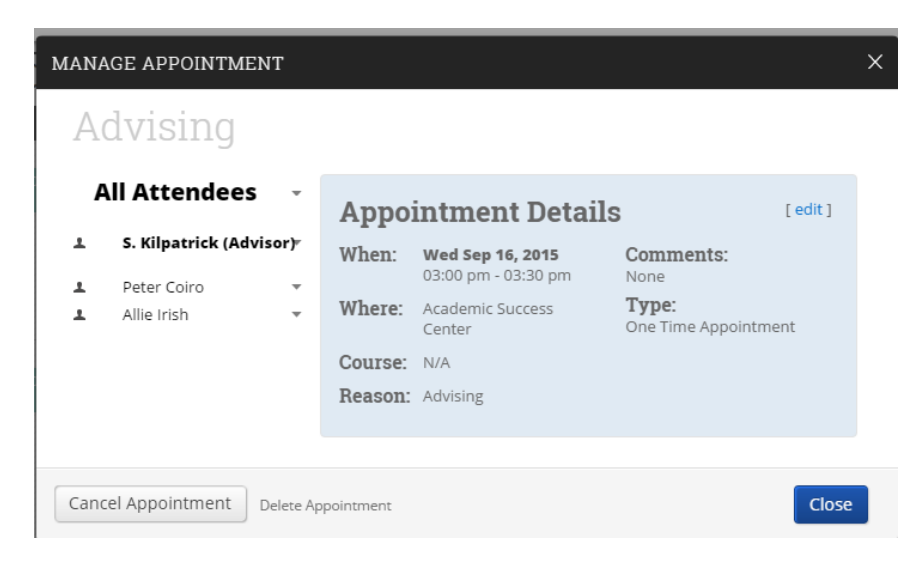

## **Integrating Your Calendar**

The availability you set up within Campus dictates students' ability to schedule appointments with you. You will schedule appointments directly in the platform, so it is beneficial to sync your other appointments with SSC Campus. This ensures that your SSC Campus calendar will be blocked as "busy" when you have appointments scheduled on your google calendar. Similarly, your SSC Campus appointments will show as busy within your google email.

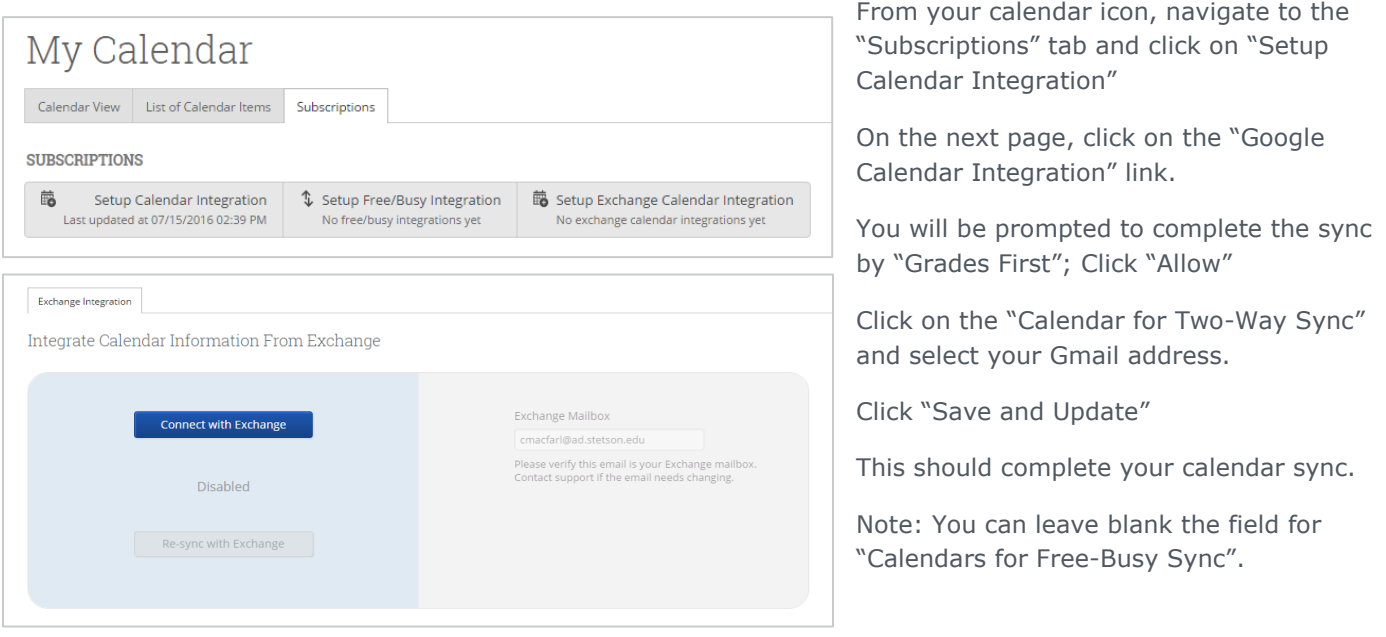